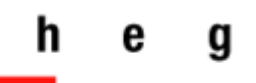

Haute école de gestion Genève

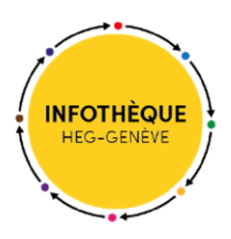

# **Login SWITCH edu-ID**

# *Accès aux bases de données documentaires*

*Version 1*

2022

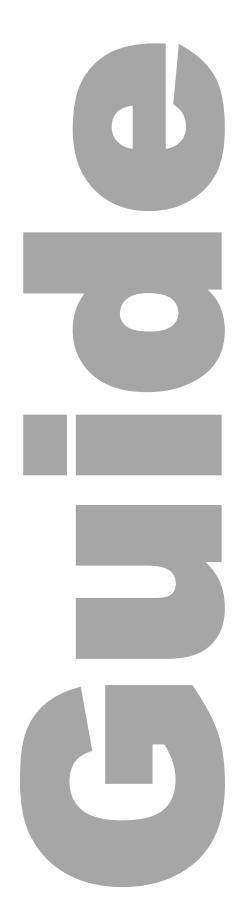

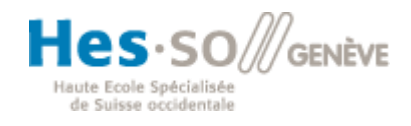

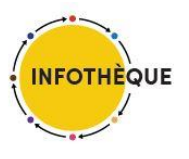

# **Table des matières**

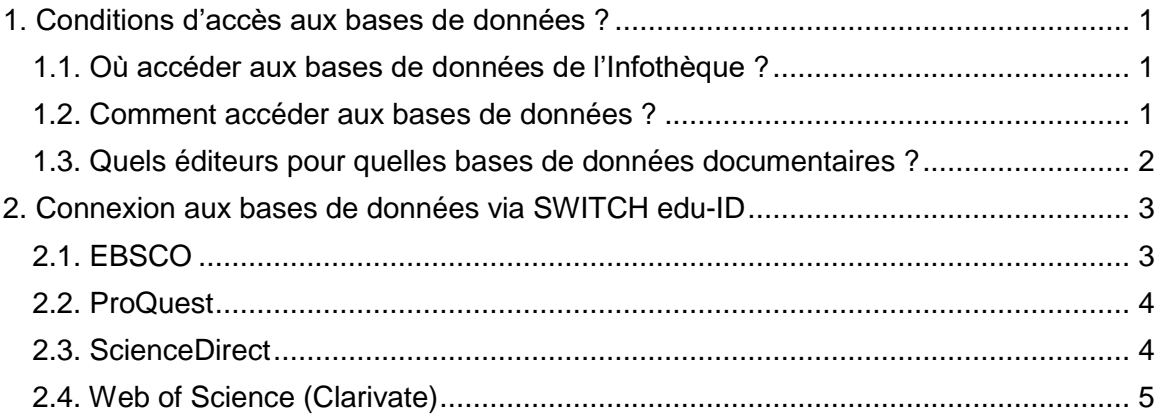

## <span id="page-2-0"></span>**1. Conditions d'accès aux bases de données ?**

Ce guide explique comment accéder à certaines bases de données de l'Infothèque à distance, via votre login SWITCH edu-ID.

#### <span id="page-2-1"></span>**1.1. Où accéder aux bases de données de l'Infothèque ?**

Les bases de données de l'Infothèque sont recherchables dans le Répertoire des outils de l'Infothèque. Elles sont mises à disposition des membres de la communauté HEG.

Le Répertoire des outils de l'Infothèque se trouve ici : [https://www.hesge.ch/heg/campus/infotheque/ressources/bases-de-donnees.](https://www.hesge.ch/heg/campus/infotheque/ressources/bases-de-donnees)

#### <span id="page-2-2"></span>**1.2. Comment accéder aux bases de données ?**

Pour accéder aux bases de données documentaires, il y a plusieurs possibilités :

- Etre présent à la HEG et utiliser un ordinateur de la HEG.
- Etre à distance et avoir installé le VPN sur son ordinateur personnel pour accéder aux ressources électroniques de la HEG.
- Etre à distance et se connecter aux bases de données de la HEG **grâce au login SWITCH edu-ID, sans installation du VPN.**

Certaines bases de données sont aussi accessibles par mot de passe uniquement (par ex. [expertSUISSE\)](https://www.hesge.ch/heg/campus/infotheque/ressources/bases-de-donnees/expertsuisse) ou par mot de passe *et* depuis un ordinateur de la HEG (ex. e[-NORM\)](https://www.hesge.ch/heg/campus/infotheque/ressources/bases-de-donnees/e-norm).

Dans tous les cas, sur la notice de chaque base de données, vous trouvez le mode d'accès sous la rubrique *Comment accéder*.

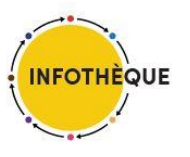

#### <span id="page-3-0"></span>**1.3. Quels éditeurs pour quelles bases de données documentaires ?**

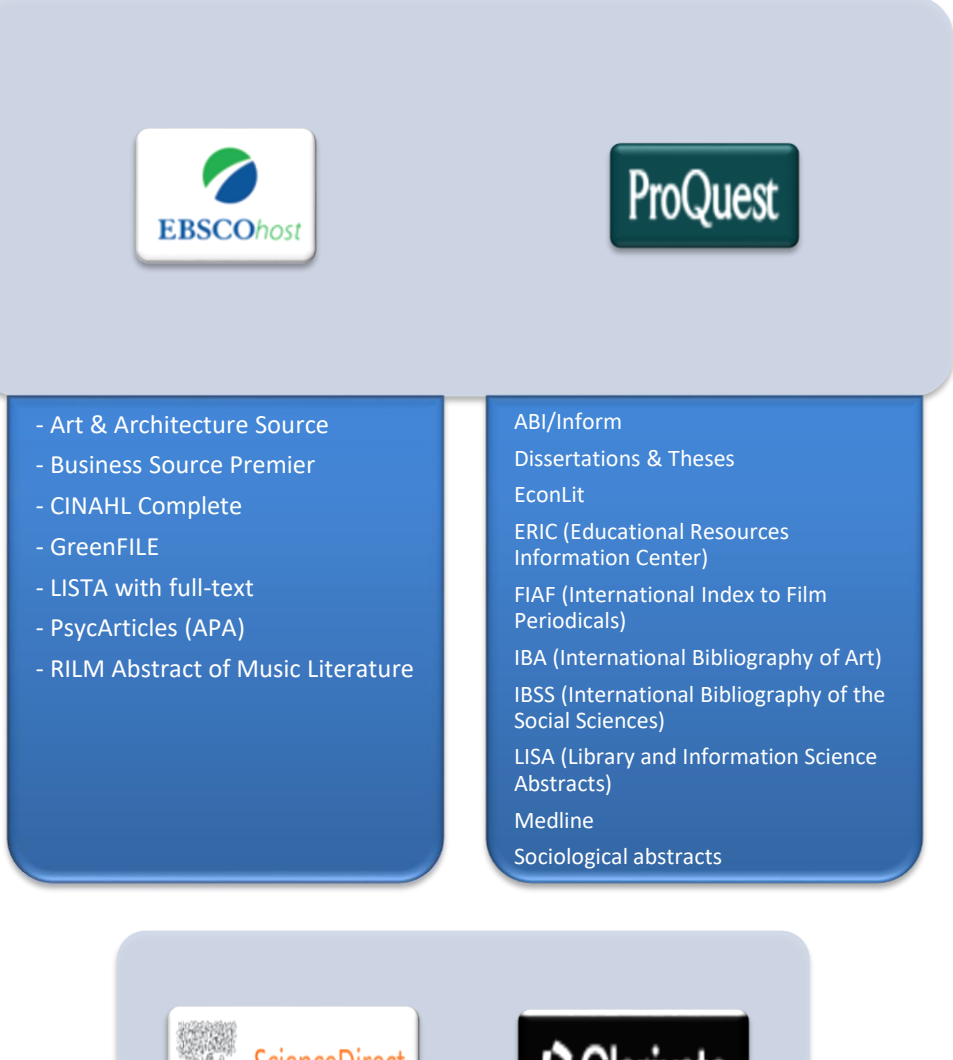

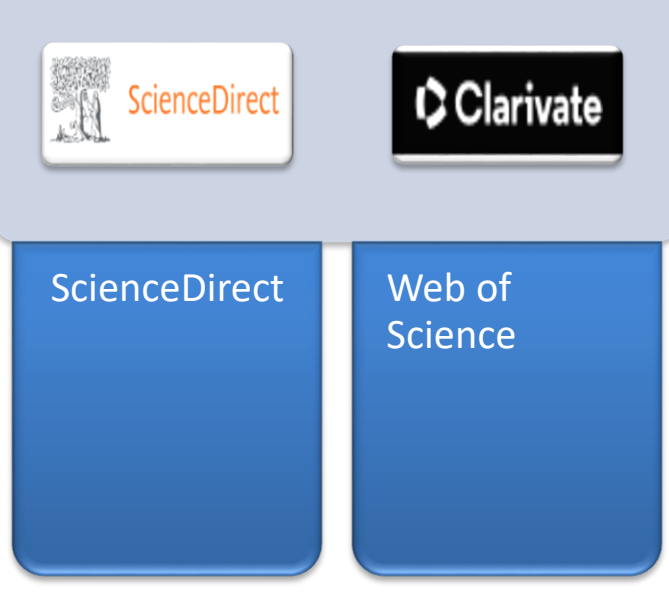

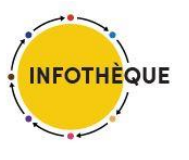

## <span id="page-4-0"></span>**2. Connexion aux bases de données via SWITCH edu-ID**

#### <span id="page-4-1"></span>**2.1. EBSCO**

La marche à suivre ci-dessous fonctionne pour les bases de données documentaires suivantes :

- Art [& Architecture Source](https://www.hesge.ch/heg/campus/infotheque/ressources/bases-de-donnees/art-architecture-source)
- [Business Source Premier](https://www.hesge.ch/heg/campus/infotheque/ressources/bases-de-donnees/business-source-premier)
- [CINAHL Complete](https://www.hesge.ch/heg/campus/infotheque/ressources/bases-de-donnees/cinahl-complete)
- **[GreenFILE](https://www.hesge.ch/heg/campus/infotheque/ressources/bases-de-donnees/greenfile)**
- [LISTA with full-text](https://www.hesge.ch/heg/campus/infotheque/ressources/bases-de-donnees/lista-full-text-library-information-science-technology-abstracts)
- [PsycArticles \(APA\)](https://www.hesge.ch/heg/campus/infotheque/ressources/bases-de-donnees/psycarticles-apa)
- [RILM Abstract of Music Literature](https://www.hesge.ch/heg/campus/infotheque/ressources/bases-de-donnees/rilm-abstract-music-literature)

Dans la notice de la base de données que vous voulez consulter, cliquez sur *Lien d'accès hors HEG (login edu-ID).*

Dans le formulaire SWITCH edu-ID tel que reproduit ci-dessous, renseignez les e-mail et mot de passe de votre compte SWITCH edu-ID. Puis confirmez en appuyant sur le bouton Connexion.

Aide FR  $\sim$ 

## SWITCH edu-ID

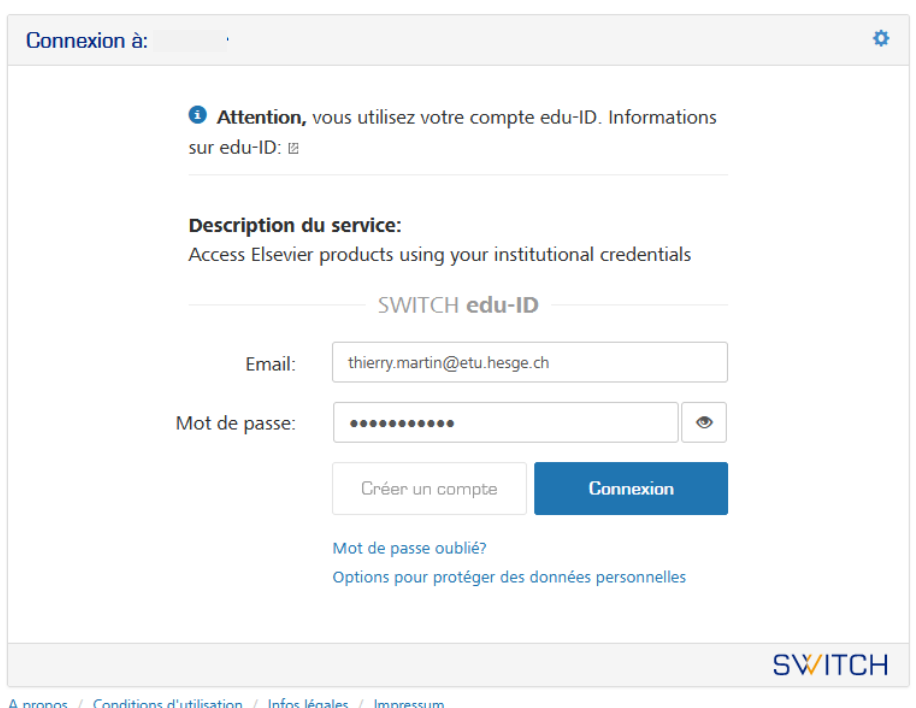

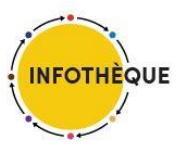

Vous êtes désormais sur la plateforme de bases de données EBSCO et pouvez utiliser la base de données que vous aviez choisie.

Si toutefois vous voulez consulter une autre base de données d'EBSCO, vous pouvez le faire facilement en cliquant sur le lien *Choose databases* se trouvant en haut de la page. Cochez la base de données qui vous intéresse et confirmez votre choix en appuyant sur le bouton OK.

### <span id="page-5-0"></span>**2.2. ProQuest**

La marche à suivre ci-dessous fonctionne pour les bases de données documentaires suivantes :

- [ABI/Inform](https://www.hesge.ch/heg/campus/infotheque/ressources/bases-de-donnees/abi-inform)
- [Dissertations & Theses](https://www.hesge.ch/heg/campus/infotheque/ressources/bases-de-donnees/dissertations-theses)
- **[EconLit](https://www.hesge.ch/heg/campus/infotheque/ressources/bases-de-donnees/econlit)**
- [ERIC \(Educational Resources Information Center\)](https://www.hesge.ch/heg/campus/infotheque/ressources/bases-de-donnees/eric-educational-resources-information-center)
- [FIAF \(International Index to Film Periodicals\)](https://www.hesge.ch/heg/campus/infotheque/ressources/bases-de-donnees/fiaf-international-index-film-periodicals)
- [International Bibliography of Art \(IBA\)](https://www.hesge.ch/heg/campus/infotheque/ressources/bases-de-donnees/international-bibliography-art-iba)
- [International Bibliography of](https://www.hesge.ch/heg/campus/infotheque/ressources/bases-de-donnees/international-bibliography-social-sciences-ibss) the Social Sciences (IBSS)
- [LISA](https://www.hesge.ch/heg/campus/infotheque/ressources/bases-de-donnees/lisa)
- [Sociological](https://www.hesge.ch/heg/campus/infotheque/ressources/bases-de-donnees/sociological-abstracts) abstracts

Cliquez sur *Lien d'accès hors HEG (login edu-ID)* dans la notice de la base de données que vous voulez consulter.

Le formulaire SWITCH edu-ID s'affiche. Renseignez les e-mail et mot de passe de votre compte SWITCH edu-ID. Puis confirmez en appuyant sur le bouton Connexion.

### <span id="page-5-1"></span>**2.3. ScienceDirect**

Cliquez sur *Lien d'accès hors HEG (login edu-ID)* depui[s la notice du Répertoire des outils](https://heg.prod.hesge.ch/heg/campus/infotheque/ressources/bases-de-donnees/sciencedirect-elsevier)  [de l'Infothèque](https://heg.prod.hesge.ch/heg/campus/infotheque/ressources/bases-de-donnees/sciencedirect-elsevier) et cliquez sur le bouton *Accéder via HES-SO – Fachhochschule Westschweiz*.

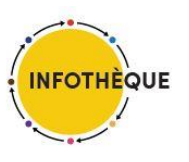

#### Login SWITCH edu-ID

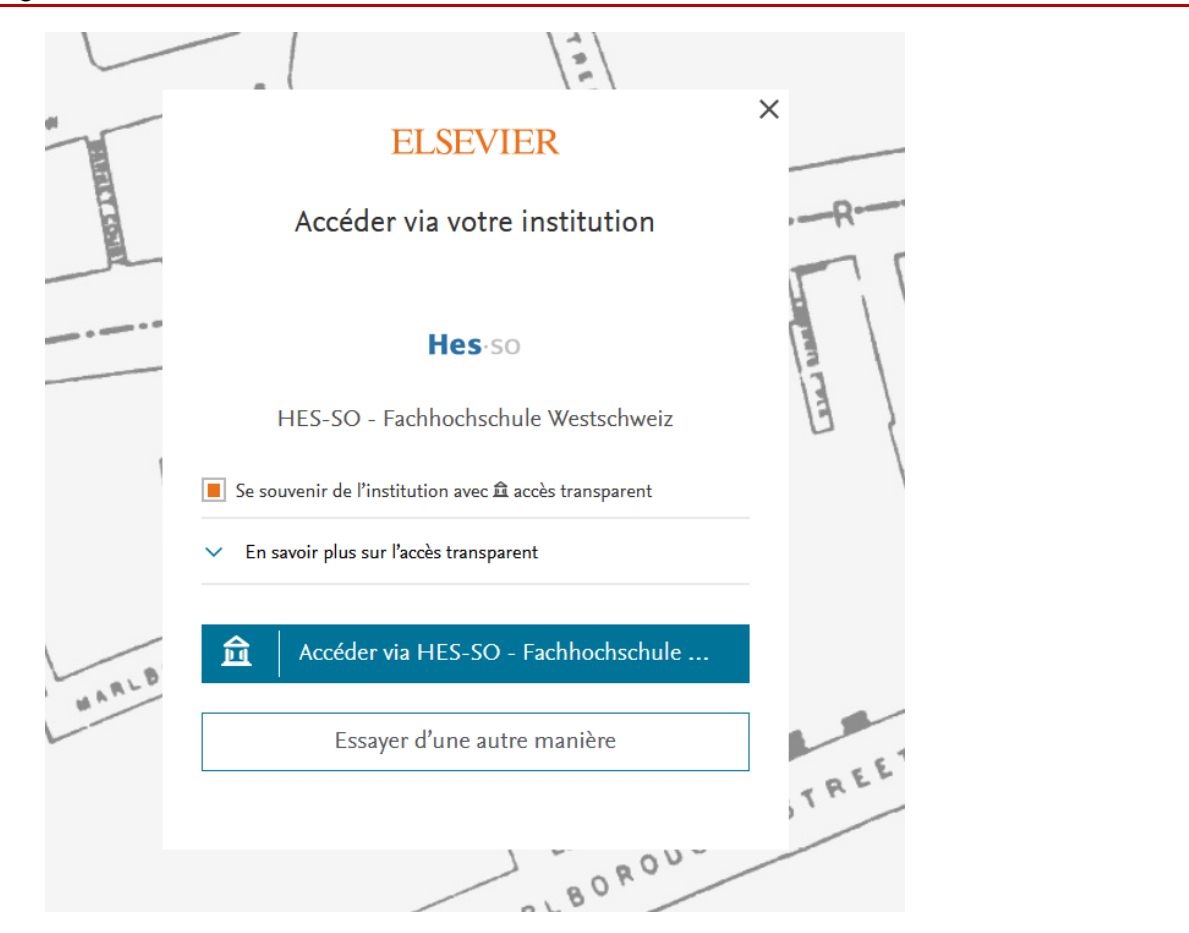

Le formulaire habituel d'accès par SWITCH edu-ID apparaît. Identifiez-vous.

### <span id="page-6-0"></span>**2.4. Web of Science (Clarivate)**

Cliquez sur *Lien d'accès hors HEG (login edu-ID)* depui[s la notice du Répertoire des outils](https://heg.prod.hesge.ch/heg/campus/infotheque/ressources/bases-de-donnees/web-science)  [de l'Infothèque](https://heg.prod.hesge.ch/heg/campus/infotheque/ressources/bases-de-donnees/web-science) et, dans le formulaire qui s'affiche, sélectionnez « Swiss Higher Education and Research » sous *Select institution*.

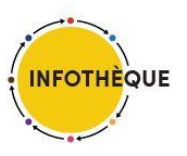

#### Login SWITCH edu-ID

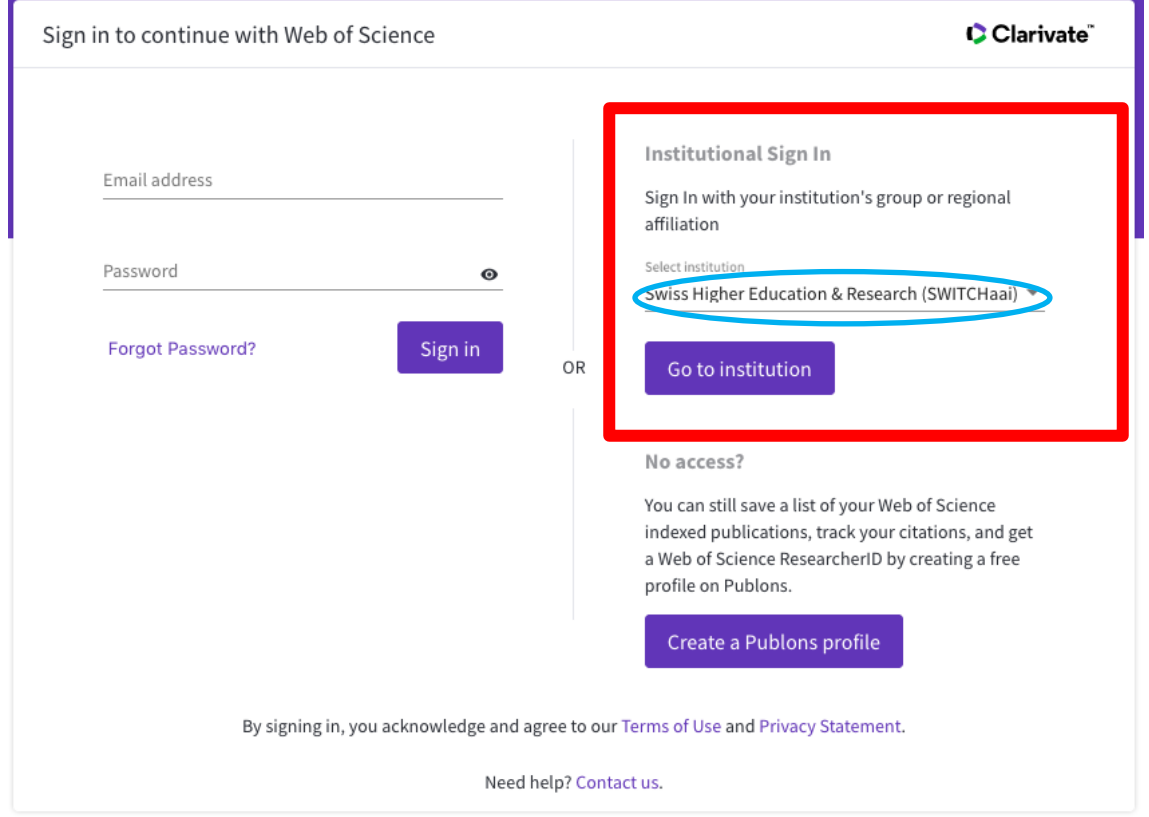

La fenêtre ci-après s'affiche. Choisissez « HES-SO – Haute Ecole Spécialisée de Suisse occidentale » parmi les propositions puis sélectionnez.

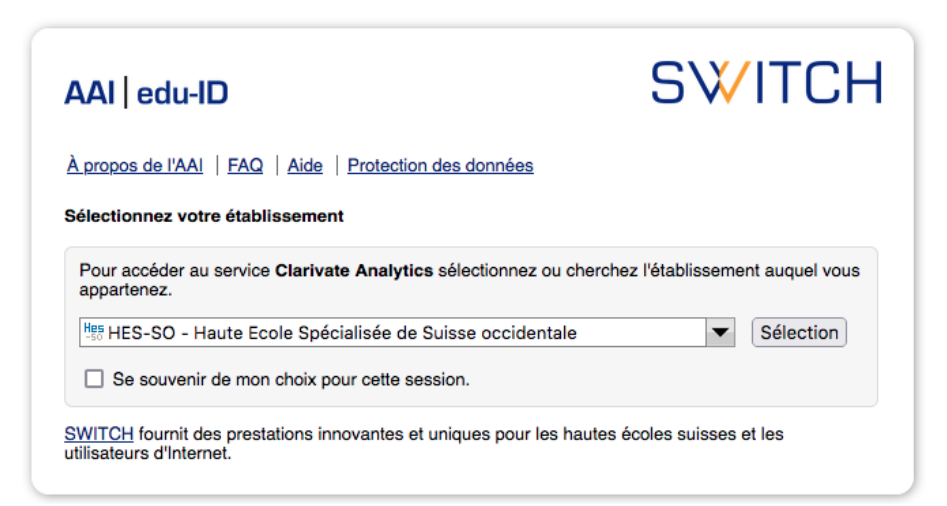

Complétez ensuite le formulaire d'identification via le login SWITCH edu-ID.

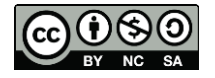

Cette œuvre est mise à disposition selon les termes de la [Licence Creative Commons Attribution -](https://creativecommons.org/licenses/by-nc-sa/4.0/) Pas d'Utilisation Commerciale - [Partage dans les Mêmes Conditions 4.0 International.](https://creativecommons.org/licenses/by-nc-sa/4.0/)